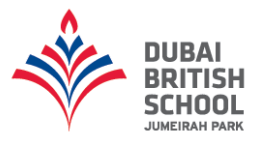

## **DBSJP Accessing School Reports Guide Using The Parent Portal & iParent App**

## **Parent Portal**

- 1. Type the following website address into the address bar: **[https://dbsjp.parents.isams.cloud](https://dbsjp.parents.isams.cloud/)**
- 2. The parent portal will appear. If you have already registered on the parent portal, type your email address and password to login into your parent portal.

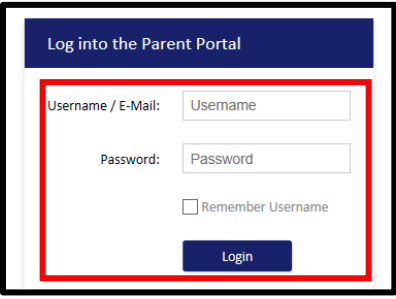

3. Once logged into the parent portal you will be presented with a navigation bar at the top of the screen. To view your child's report, click on "**School Profile**" and then select "**School Reports**".

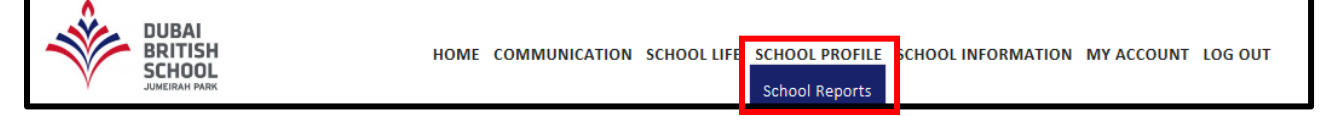

4. To view your child's report, click on "**View** *(child's name)* **School Reports**". If you have more than one child who attends the school, click on the drop-down menu to be able to select your other child.

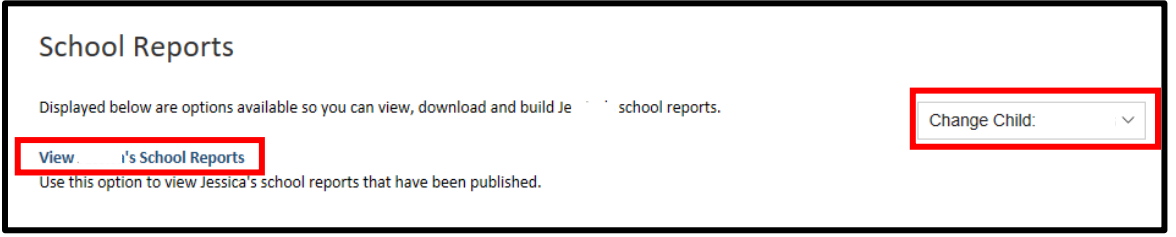

5. Once you have selected to view your child's report, you will be able to view and print your child's report when it has been published.

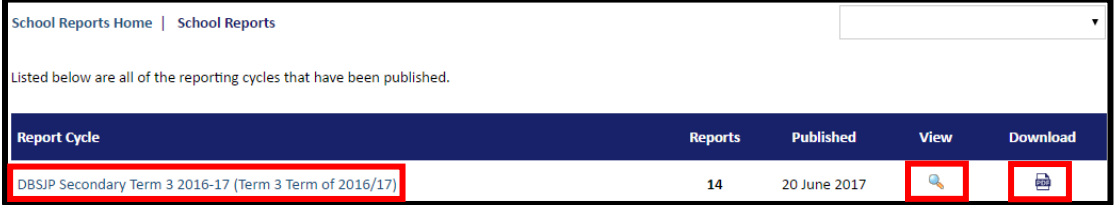

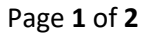

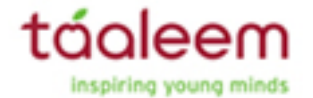

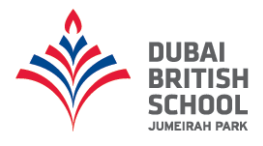

## **iParent App**

1. Login to the iParent app by typing your parent portal username and password.

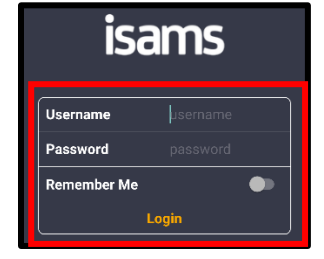

2. Once you have logged in, select the "**My Children**" tab (*tabs are at the bottom on the iPhone*). You will then see your children. Select a child to see their profile.

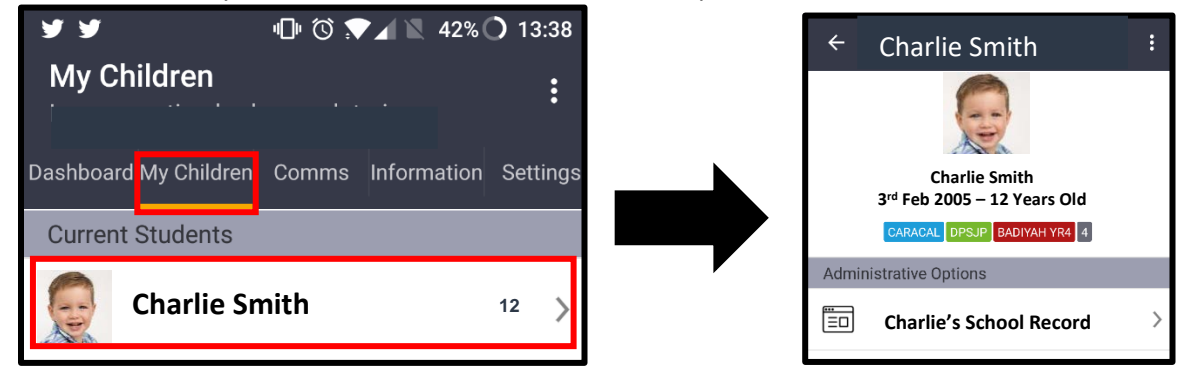

3. Scroll down and then select the "**Assessments & Reports**" tab to view the available reports. Click on a report to view and download it.

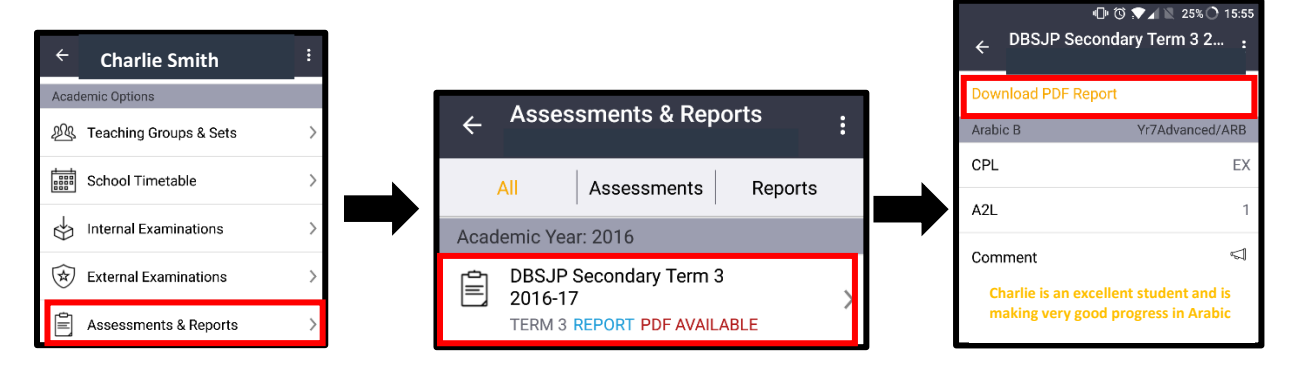

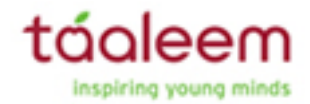